## 盐城工学院 2020 届毕业生网络招聘会投递简历流程

1、登录学校就业网 http://ycit. 91 job. org. cn/, 密码: 初始密码如未修 改为学号后六位。如已忘却密码,可通过辅导员查询密码。

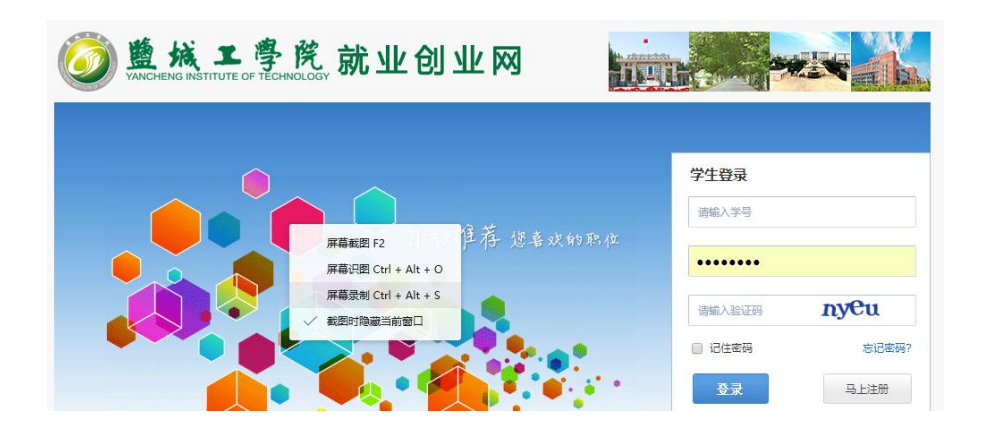

2、点击"学生",然后点击"招聘会"

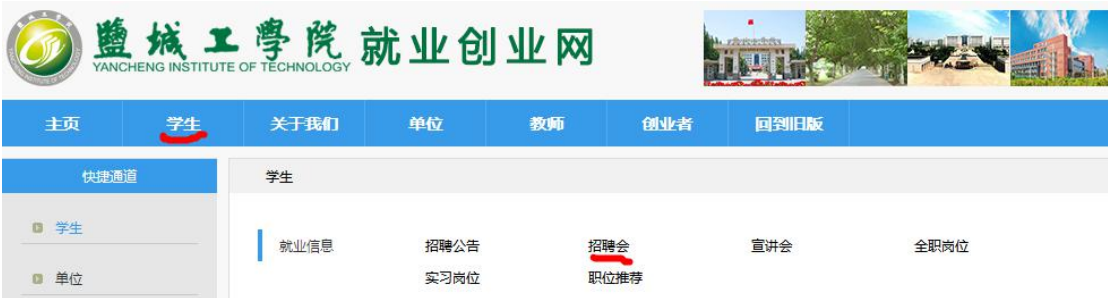

3、点击"江北八校 2020年春季联合网络招聘会"

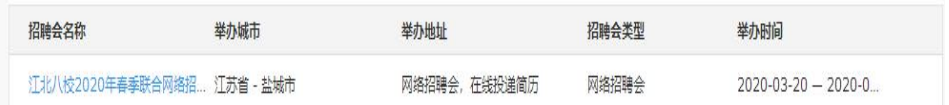

4、查找合适就业单位和岗位,进行"投递简历"

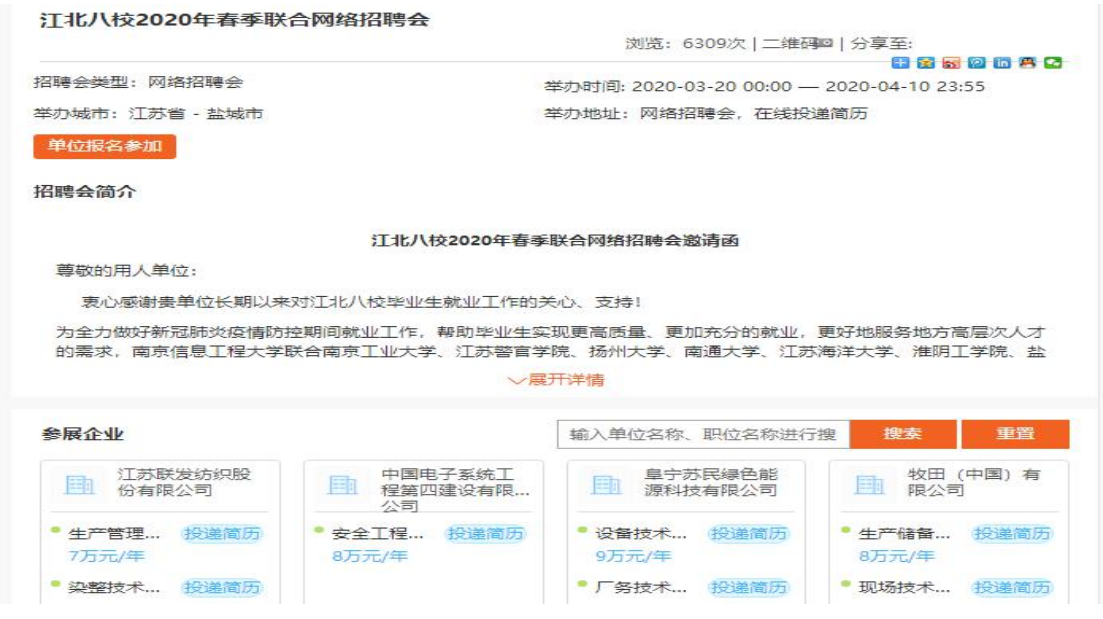

5、之前有的毕业生没有在 91job 上传简历的,会收到下面的提醒:

"为便于用人单位加深对您的了解,建议先在推荐表信息核对功能中上传**文件附件形式的个人简历**" 上传个人简历流程如下:

(1)点击"学生",然后点击"制作推荐表",再次登录

按照要求输入登录信息,所在学校:盐城工学院,学号:本人学号,密码:初始密码如未修 改为学号后六位。如已忘却密码,可通过辅导员查询密码。

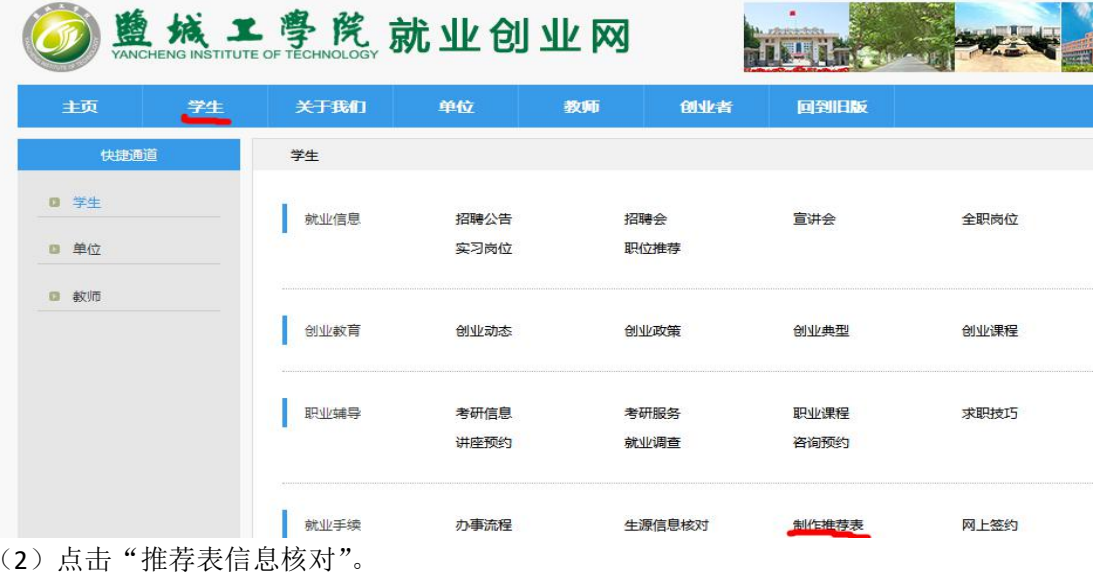

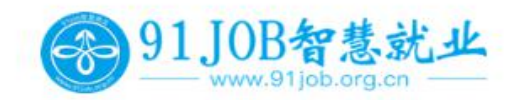

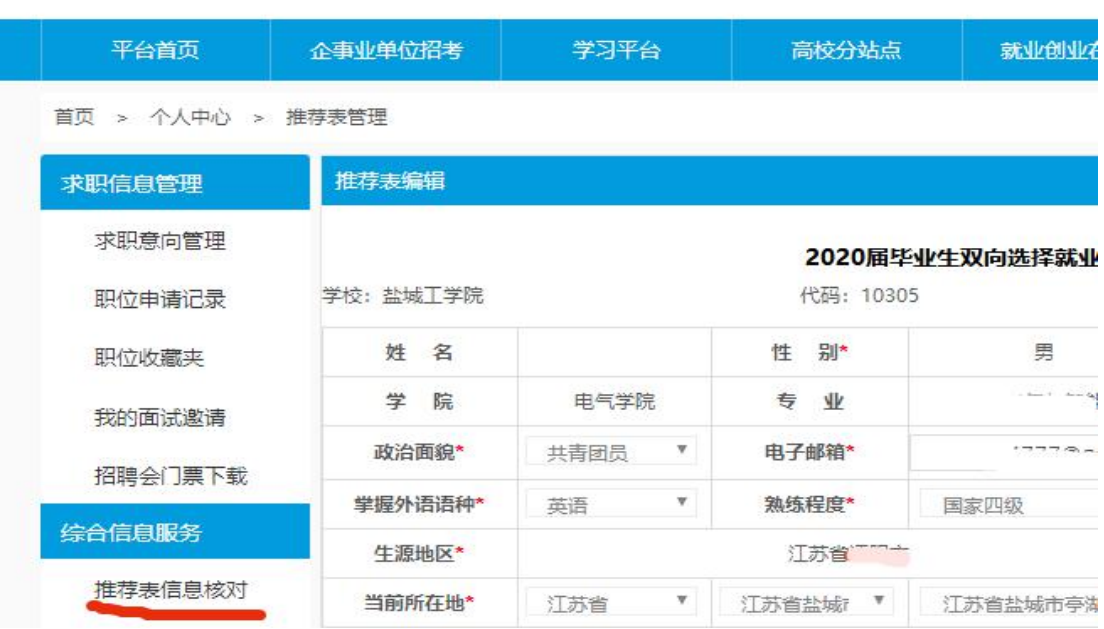

请输入职位

## (3)点击"上传简历附件",进行简历上传。

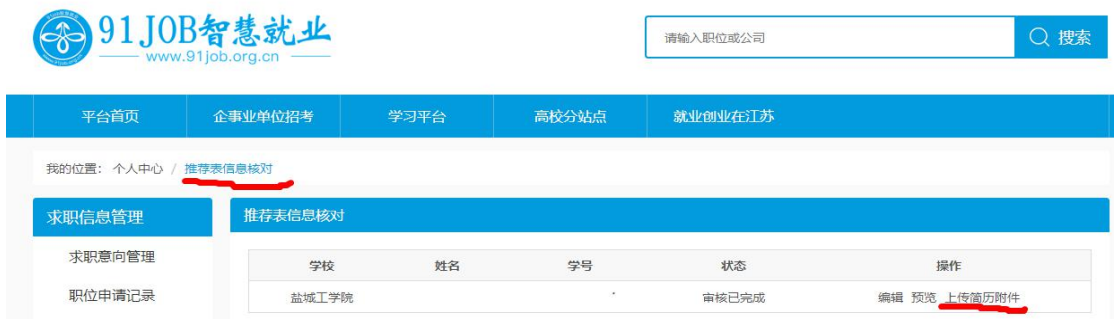